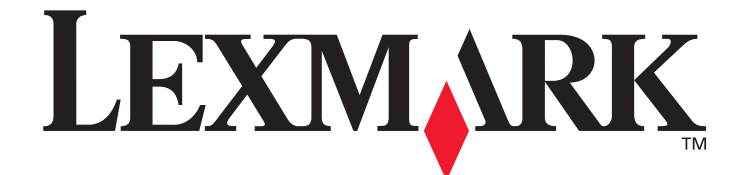

# **X500 Series Tarama Hedefi ve Uyarı Mesajı Ayar Kılavuzu**

**[www.lexmark.com](http://www.lexmark.com)**

## **Temmuz 2007**

Lexmark ve Lexmark with diamond tasarımı, Lexmark International, Inc. firmasına ait, ABD ve/veya diğer ülkelerde tescilli ticari markalardır. © 2007 Lexmark International, Inc. Tüm hakları saklıdır. 740 West New Circle Road Lexington, Kentucky 40550

Ürün adı: Lexmark X500n Ürün adı: Lexmark X502n Makine türü: 7100 Model(ler): 010 110

#### **Baskı: Temmuz 2007**

**Aşağıdaki paragraf bu türü hükümlerin yerel yasalarla çeliştiği ülkeler için geçerli değildir:** LEXMARK INTERNATIONAL, INC., BU YAYINI, TİCARİ DEĞERİ VEYA BELİRLİ BİR AMACA UYGUNLUĞU İLE İLGİLİ ÖRTÜLÜ GARANTİLER DAHİL, ANCAK BUNLARLA SINIRLI OLMAMAK ÜZERE AÇIK VEYA ÖRTÜLÜ HERHANGİ BİR GARANTİ VERMEKSİZİN "OLDUĞU GİBİ" TEDARİK ETMEKTEDİR. Bazı ülkeler bazı işlemlerde açık veya örtülü garantilerden feragat edilmesine izin vermemektedir; bu nedenle, bu beyan sizin için geçerli olmayabilir.

Bu yayında teknik yanlışlıklar veya yazım hataları bulunabilir. Bu yayında verilen bilgilerde düzenli aralıklarla değişiklikler yapılmaktadır; bu değişiklikler daha sonraki baskılara eklenecektir. Ürünlerde veya programlarda herhangi bir anda iyileştirme veya değişiklik yapılabilir. Lexmark teknik desteği için, **support.lexmark.com** adresini ziyaret edin.

Sarf malzemleri ve yüklenebilecek öğeler için,**www.lexmark.com** adresini ziyaret edin.

İnternet'e erişiminiz yoksa, Lexmark'la posta yoluyla irtibat kurabilirsiniz:

Lexmark International, Inc. Bldg 004-2/CSC 740 West New Circle Road

Lexington, KY 40550 Bu yayında ürünlere, programlara veya hizmetlere yapılan göndermeler, üretici firmanın bunları faaliyet gösterdiği tüm ülkelerde hazır

bulundurmaya niyetli olduğu anlamına gelmez. Herhangi bir ürüne, programa veya hizmete yapılan herhangi bir atıf, yalnıza bu ürünün, programın veya hizmetin kullanılabileceği anlamına gelmez. Bunların yerine, işlevleri açısından eşdeğer ve herhangi bir fikri mülkiyet hakkını ihlal etmeyen herhangi bir diğer ürün, program veya hizmet kullanılabilir. Diğer ürünler, programlar veya hizmetlerle bağlantılı olarak çalıştırılabilirliğinin değerlendirilmesi ve kontrol edilmesi, üretici firma tarafından açıkça belirtilen durumlar dışında, kullanıcının sorumluluğundadır.

**© 2007 Lexmark International, Inc.**

#### **Tüm hakları saklıdır.**

#### **ABD HÜKÜMETİNİN HAKLARI**

Bu anlaşmaya bağlı olarak sağlanan bu yazılım ve beraberindeki tüm belgeler, özel bir kuruluş tarafından yapılan harcamalar ile hazırlanmış ticari bilgisayar yazılımı ve belgelerdir.

# içindekiler

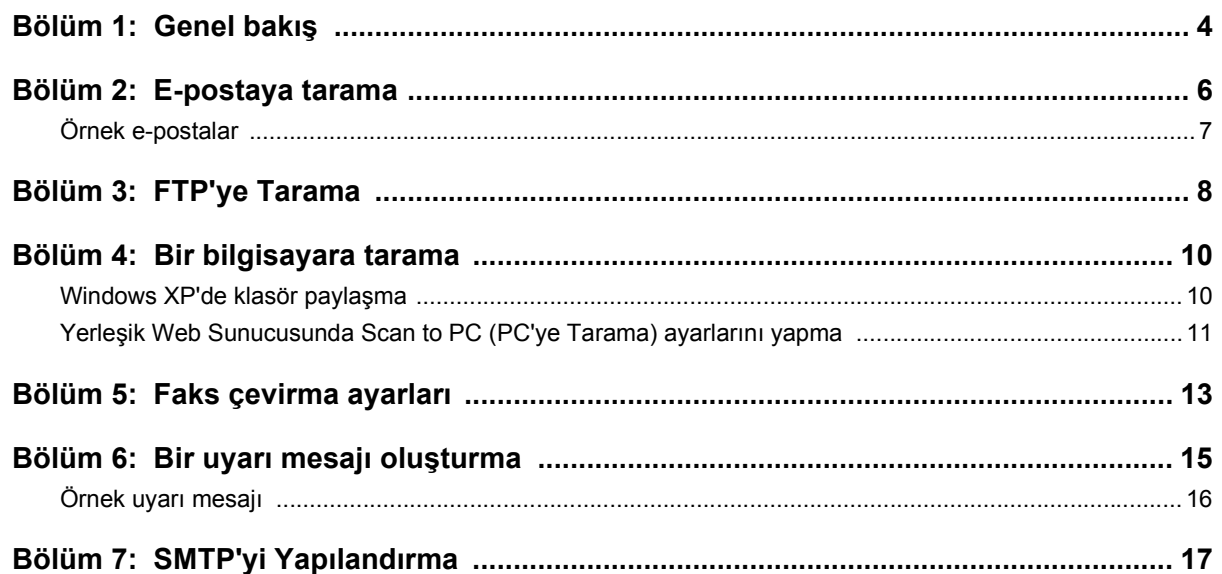

<span id="page-3-0"></span>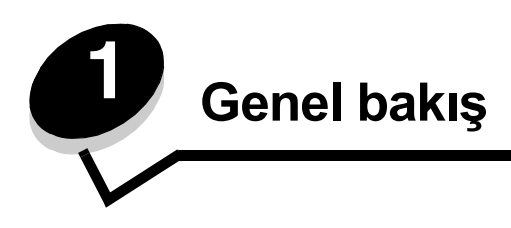

Burada açıklanan tüm özellikler Yerleşik Web Sunucusu aracılığıyla ayarlanmalıdır. Yerleşik Web Sunucusuna erişmek için:

- **1** Bir Web tarayıcısı açın.
- **2** Adres çubuğunda, ağ yazıcısının veya yazdırma sunucusunun IP adresini girin ve ardından **Enter** tuşuna basın.

Yazıcının IP adresini bilmiyorsanız, yazıcıdan bir yapılandırma sayfası yazdırarak öğrenebilirsiniz. Yapılandırma sayfasını yazdırmak için:

- **1** Yazıcının açık olduğundan ve ekranda **Ready (Hazır)** göründüğünden emin olun.
- **2** Kontrol panelinden, **A** düğmesine basın.
- **3**  $\blacktriangle$  veya  $\blacktriangledown$  düğmesine **Reports Print** (Raporları Yazdır) görüntülenene kadar basın ve ardından  $\blacktriangle$ düğmesine basın.
- **4** ▲ veya ▼ düğmesine Configuration Page (Yapılandırma Sayfası) görüntülenene kadar basın ve ardından / düğmesine basın.

Yapılandırma Sayfası yazdırıldıktan sonra, **Ready (Hazır)** görüntülenir. IP adresi ilk sayfanın sağında bulunabilir.

Yerleşik Web sayfasını açtıktan sonr yeni bir tarama hedefi belirtmek için sayfanın dol tarafındaki Directory (Dizin) menüsünden **Scan Destination (Hedef Seç)** öğesini seçin.

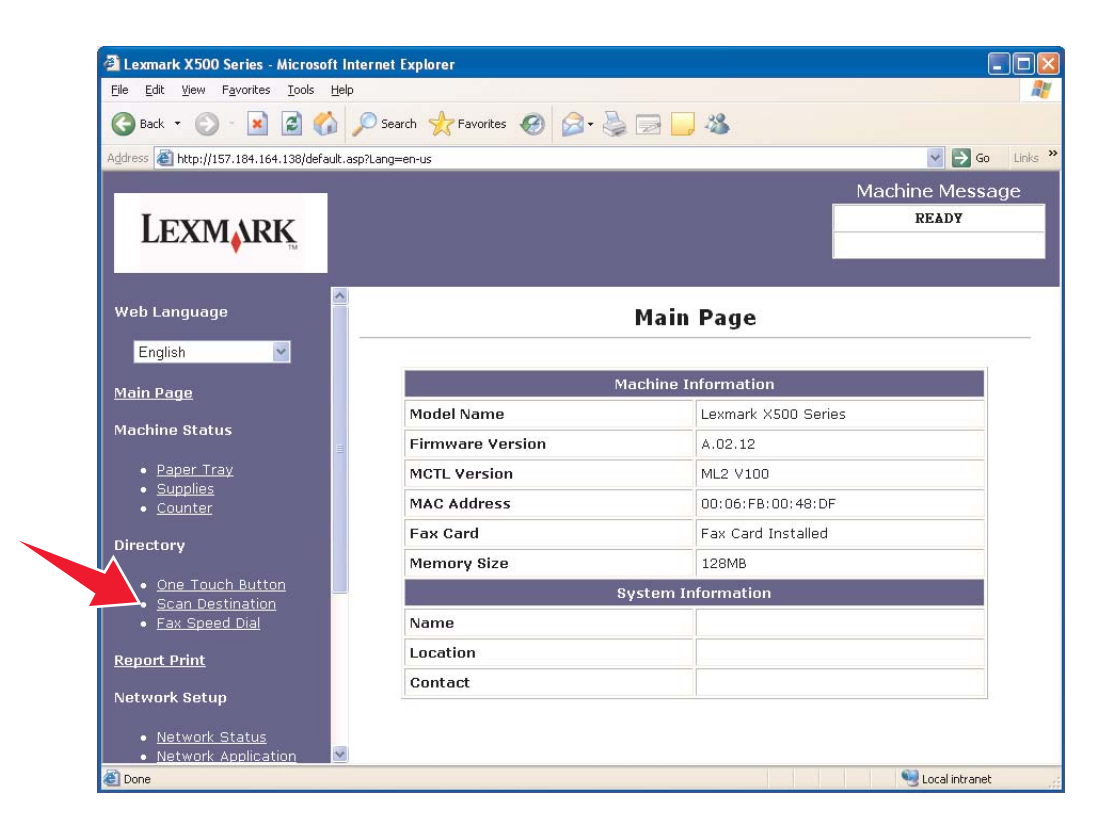

New Destination (Yeni Hedef) etiketinin altında, **Add New Type (Yeni Tür Ekle)** etiketli aşağı açılır menüyü açın. Eklemek istediğiniz tarama hedefi türünü seçin ve ardından daha fazla yönerge için ilgili bölüme bakın.

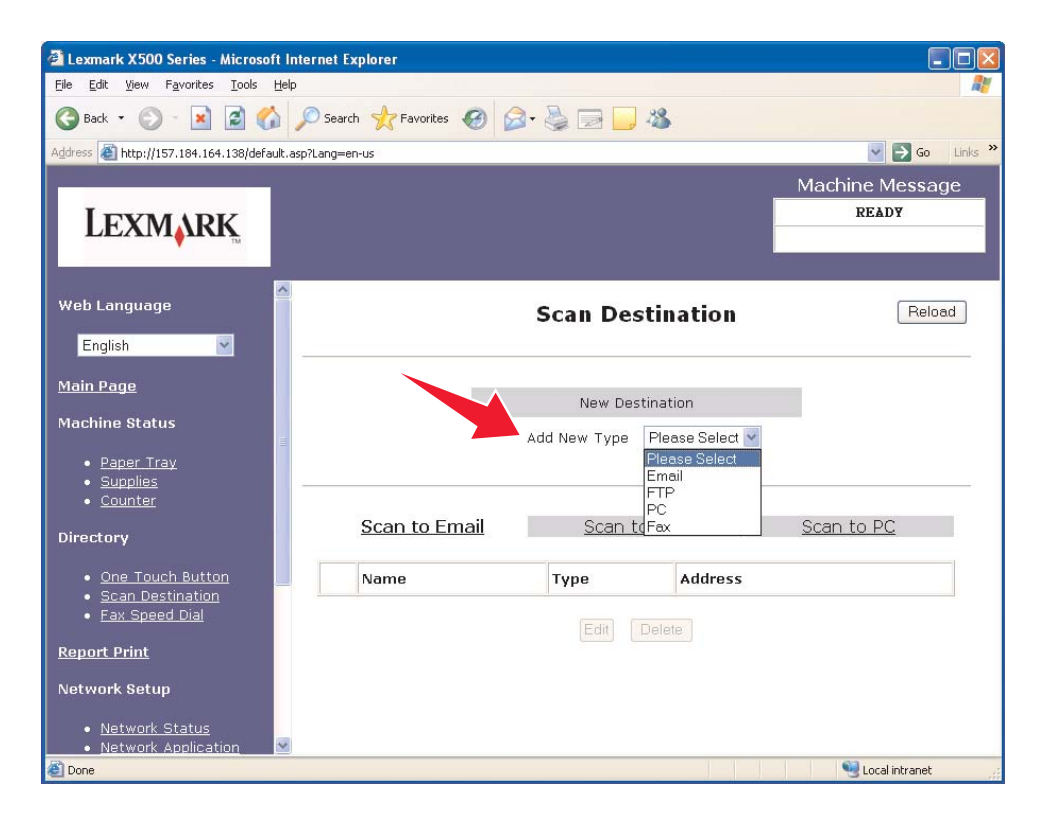

Uyarı mesajlarını veya SMTP ayarlarını yapmak için, bkz., **[Bir uyarı mesajı olu](#page-14-1)şturma, sayfa 15** ve **[SMTP'yi](#page-16-1)  [Yapılandırma, sayfa 17](#page-16-1)**.

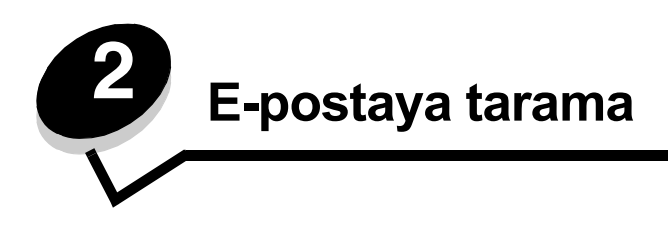

<span id="page-5-0"></span>**Not:** Bu fonksiyonun kullanılabilmesi için SMTP yapılandırılmış olmalıdır. Daha fazla bilgi için, bkz., **[SMTP'yi Yapılandırma, sayfa 17](#page-16-1)**.

Add New Type (Yeni Tür Ekle) aşağı açılan menüsünden **Email (E-posta)** seçildikten sonra, doldurulması gereken aşağıdaki bilgileri göreceksiniz:

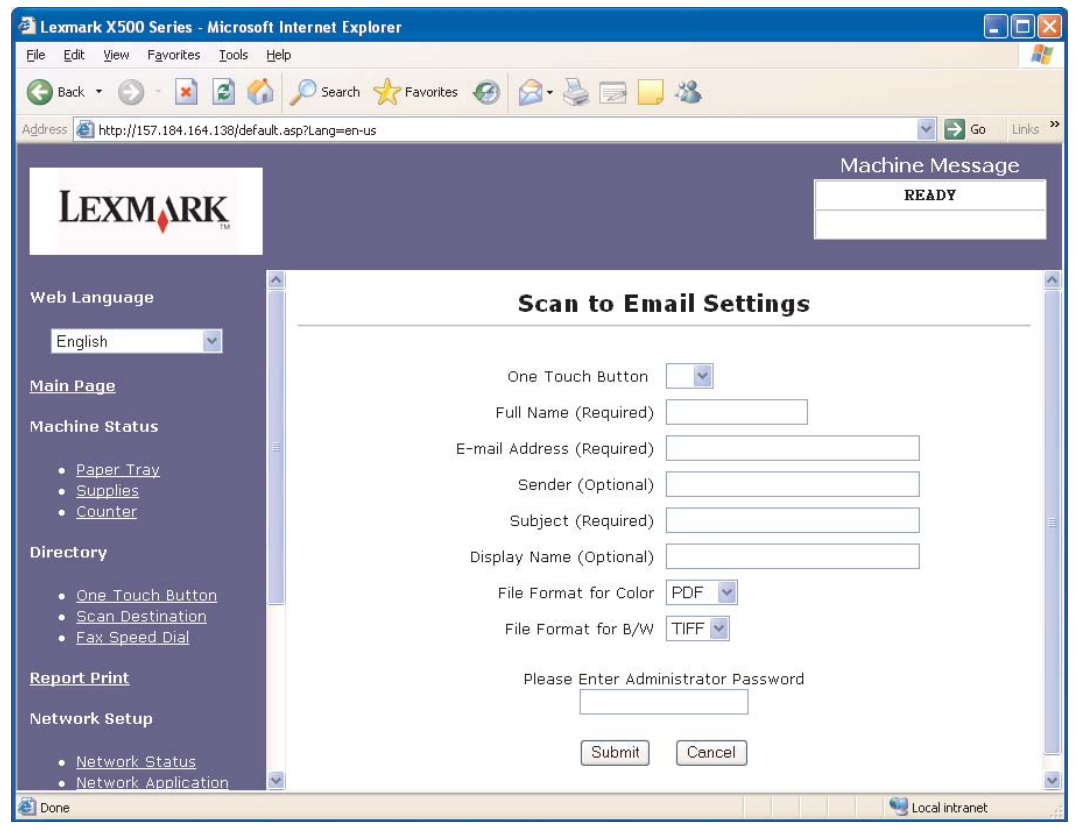

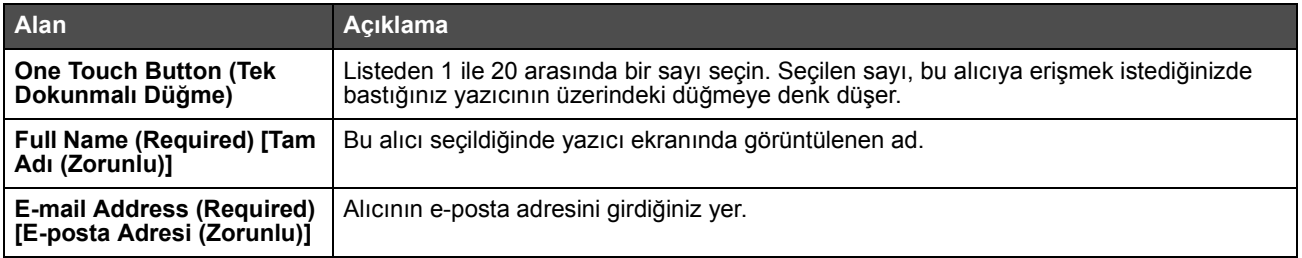

#### **E-postaya tarama**

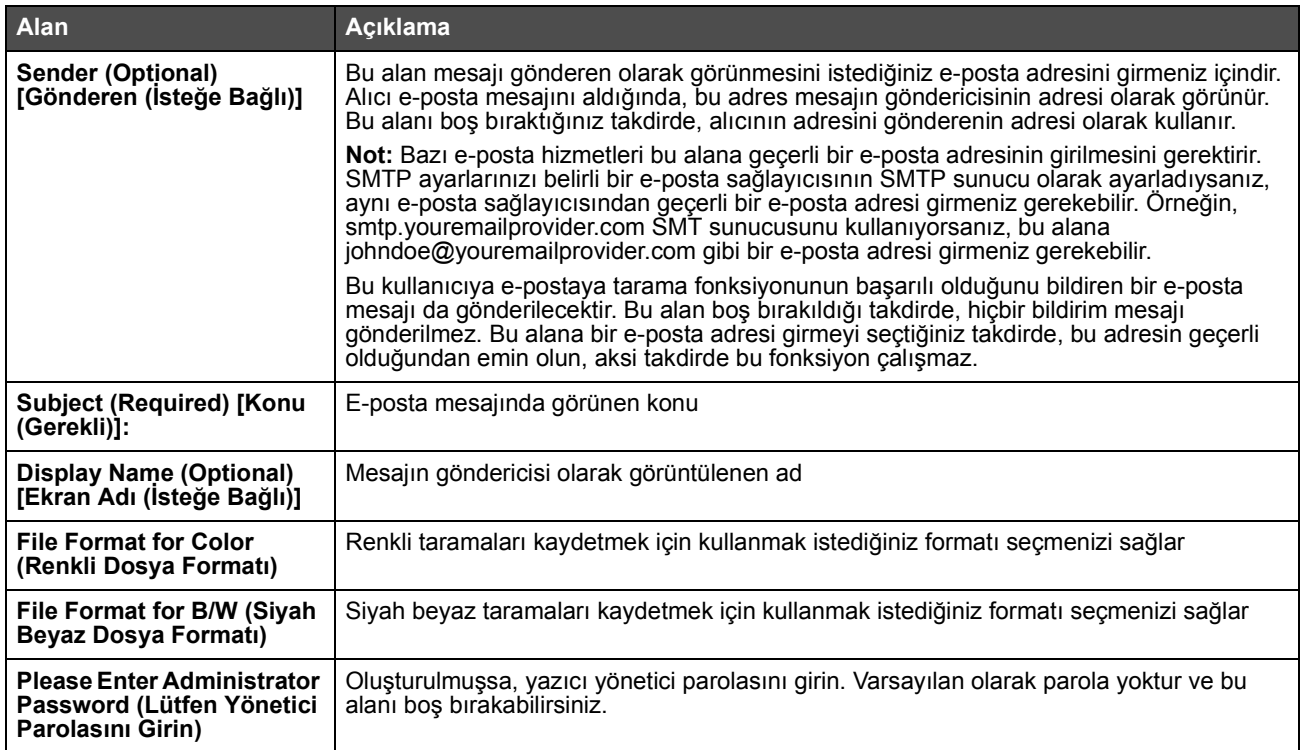

# <span id="page-6-0"></span>*Örnek e-postalar*

Aşağıdaki bölümde yazıcının e-posta mesajlarını gönderdiği format gösterilmektedir. Tırnak içindeki metin bu bilginin kullanıcı tarafından girildiği alanın adını belirtir. Parantez içinde belirtilmediği sürece, bu alanlar Scan to E-mail (E-postaya Tara) ayarla sayfasında bulunur.

#### *E-postaya Tarama*

From (Kimden): "Ekran Adı" <"Gönderen">

To (Kime): "E-posta Adresi"

Subject: "Konu"

Body (Metin): [Belirtilen formatta ekli dosya]

## *E-postayla bildirim*

From (Kimden): <"Sistem Yöneticisinin E-Posta Adresi"> (SMTP ayarlarındadır) To (Kime): "Gönderen" Subject (Konu): Tarama İtme Bildirimi

Body (Metin): Job (İş): Scan To E-Mail (E-postaya Tara), "E-posta Adresi" Job (İş): Action Success (İşlem Başarılı)

<span id="page-7-0"></span>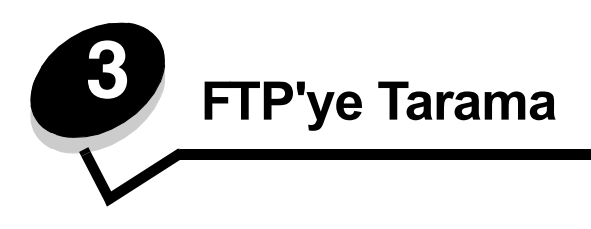

Add New Type (Yeni Tür Ekle) aşağı açılan menüsünden **FTP** seçildikten sonra, doldurulması gereken aşağıdaki bilgileri göreceksiniz:

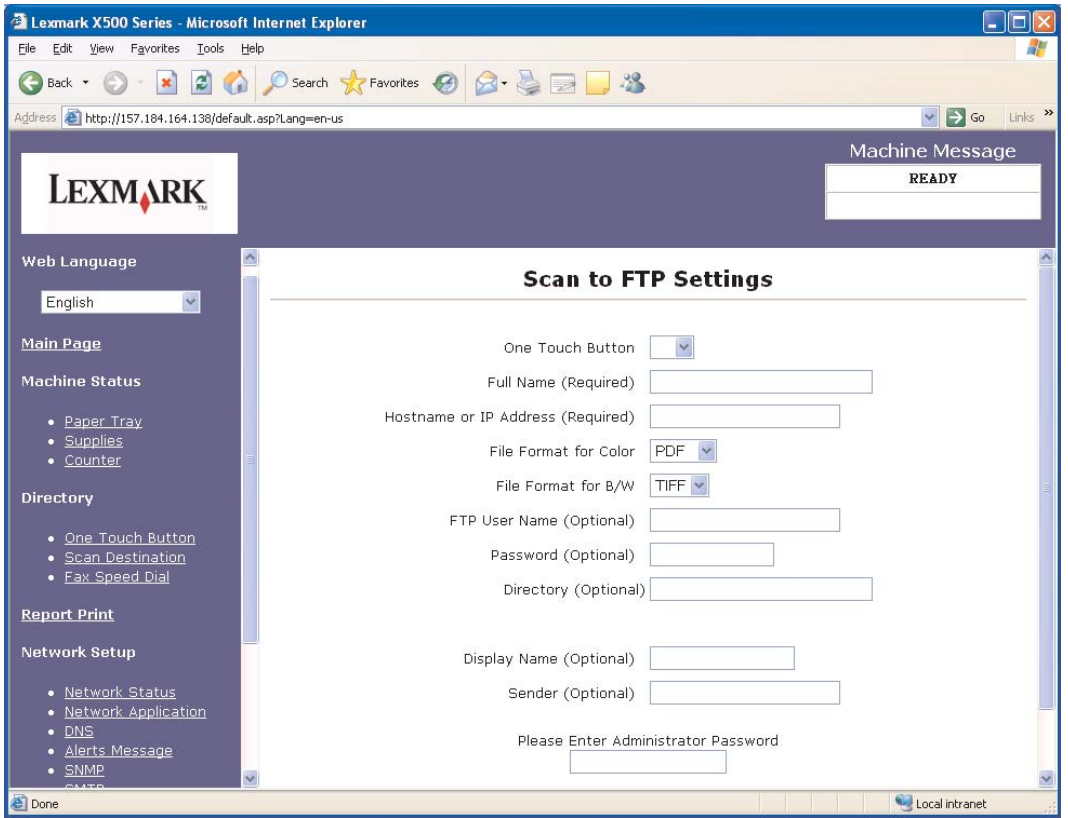

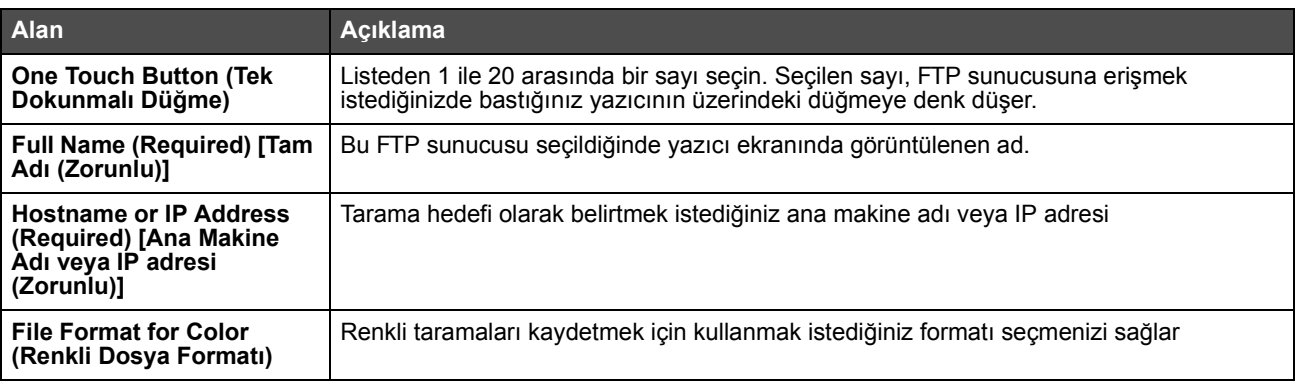

### **FTP'ye Tarama**

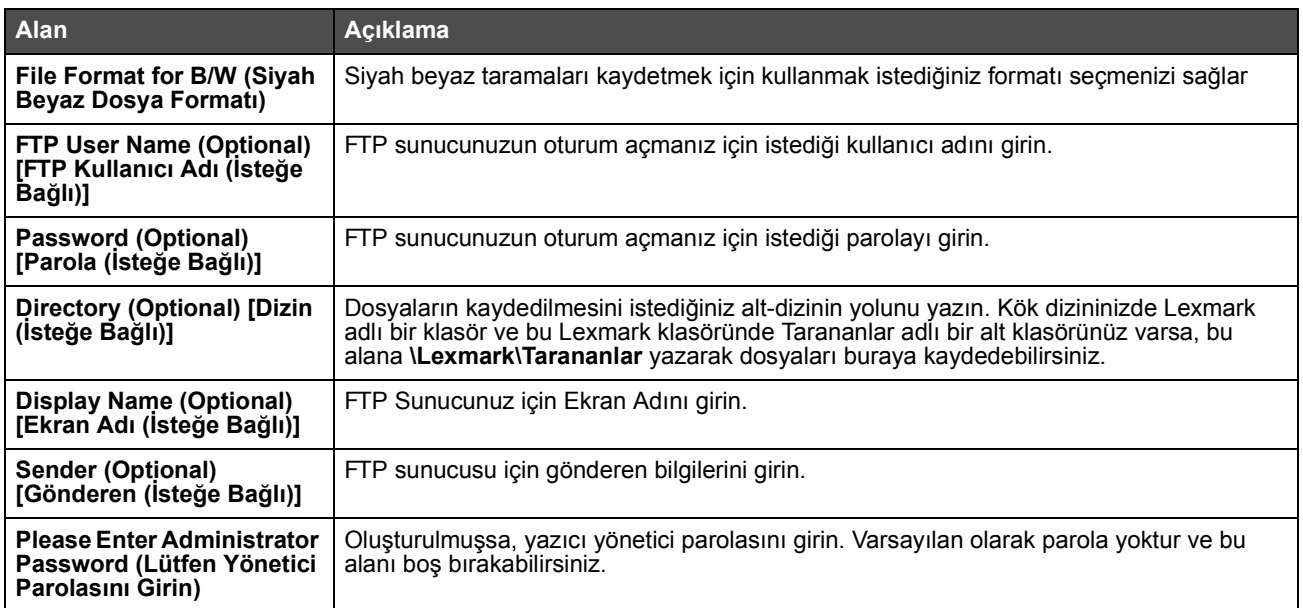

<span id="page-9-0"></span>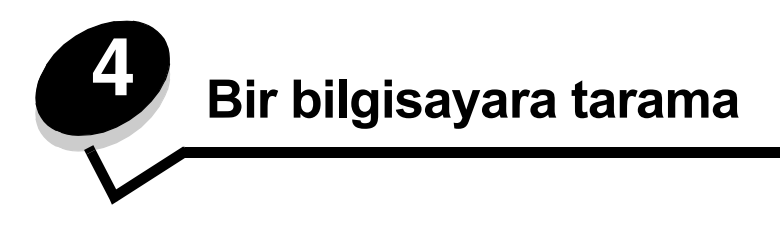

## <span id="page-9-1"></span>*Windows XP'de klasör paylaşma*

Bir bilgisayara tarayabilmek için, dosyaları bilgisayarınızda paylaşılan bir klasöre göndermeniz gerekir. Bilgisayarınızda bir klasör paylaşmak için:

- **1** Klasörü sağ tıklatın ve **Properties (Özellikler)** öğesini seçin.
- **2 Sharing (Paylaşım)** sekmesini seçin.

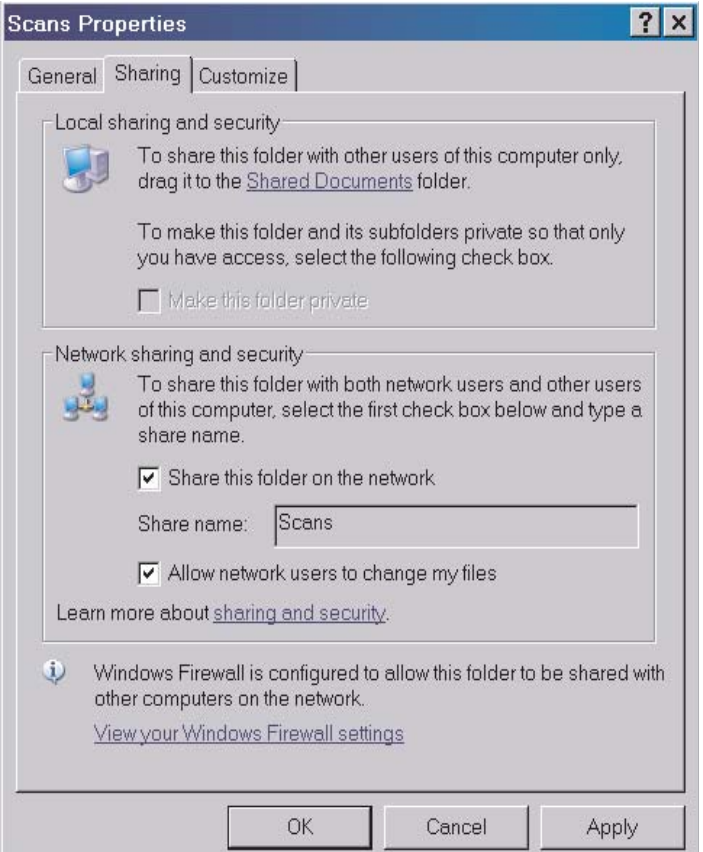

**3** Network Sharing and Security (Ağ paylaşımı ve güvenlik bölümünde, **Share this folder on the network (Bu klasörü ağda paylaşıma aç)** ve **Allow network users to change my files (Ağ kullanıcıları dosyalarımı değiştirebilsin)** seçeneklerinin ikisinin de seçildiğinden emin olun. *Share name* (Paylaşım adı) bu klasöre taranırken kullanılan addır. Varsayılan olarak paylaşım adı klasörün adıyla aynıdır.

> **Not:** Sharing (Paylaşım) sekmesinin altında bu seçenekleri görmüyorsanız, bunun nedeni paylaşımının etkinleştirilmemiş olması olabilir. Etkinleştirilmemişse, paylaştırma sihirbazı kullanma seçeneğiyle paylaşımı etkinleştirmenizi sağlayacak bir bağlantı göreceksiniz.

## <span id="page-10-0"></span>*Yerleşik Web Sunucusunda Scan to PC (PC'ye Tarama) ayarlarını yapma*

Add New Type (Yeni Tür Ekle) aşağı açılan menüsünden **PC** seçildikten sonra, doldurulması gereken aşağıdaki bilgileri göreceksiniz:

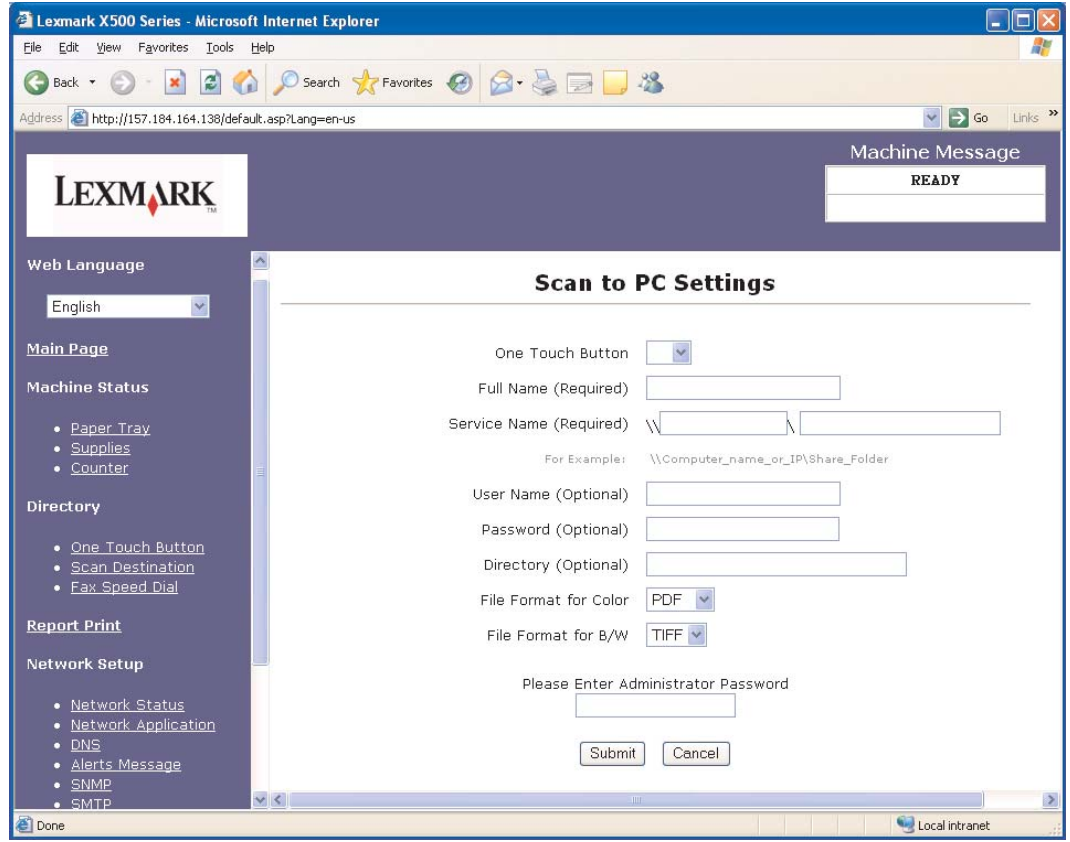

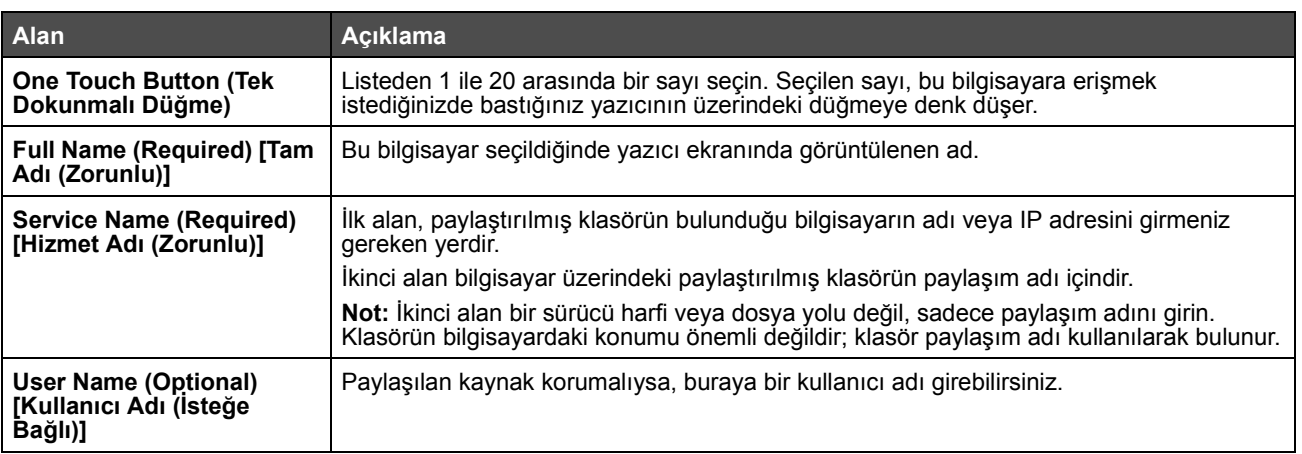

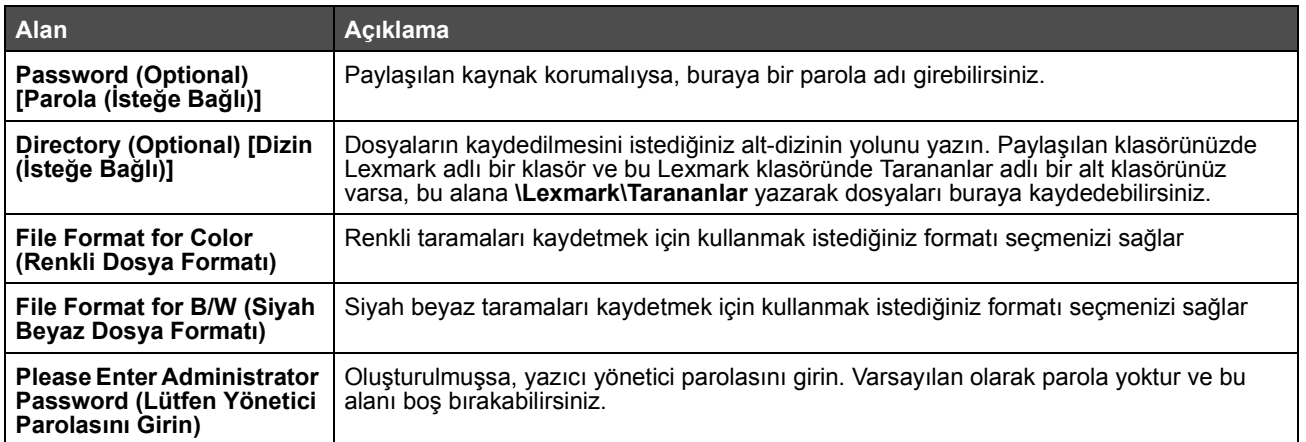

<span id="page-12-0"></span>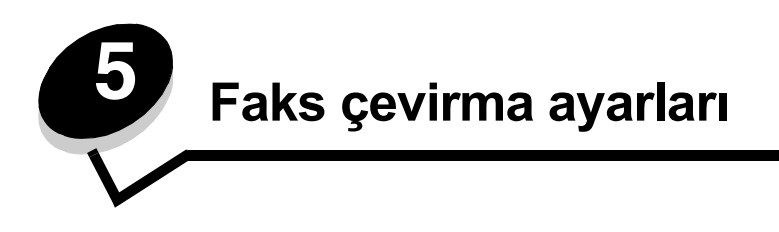

Add New Type (Yeni Tür Ekle) aşağı açılan menüsünden **Fax (Faks)** seçildikten sonra, doldurulması gereken aşağıdaki bilgileri göreceksiniz:

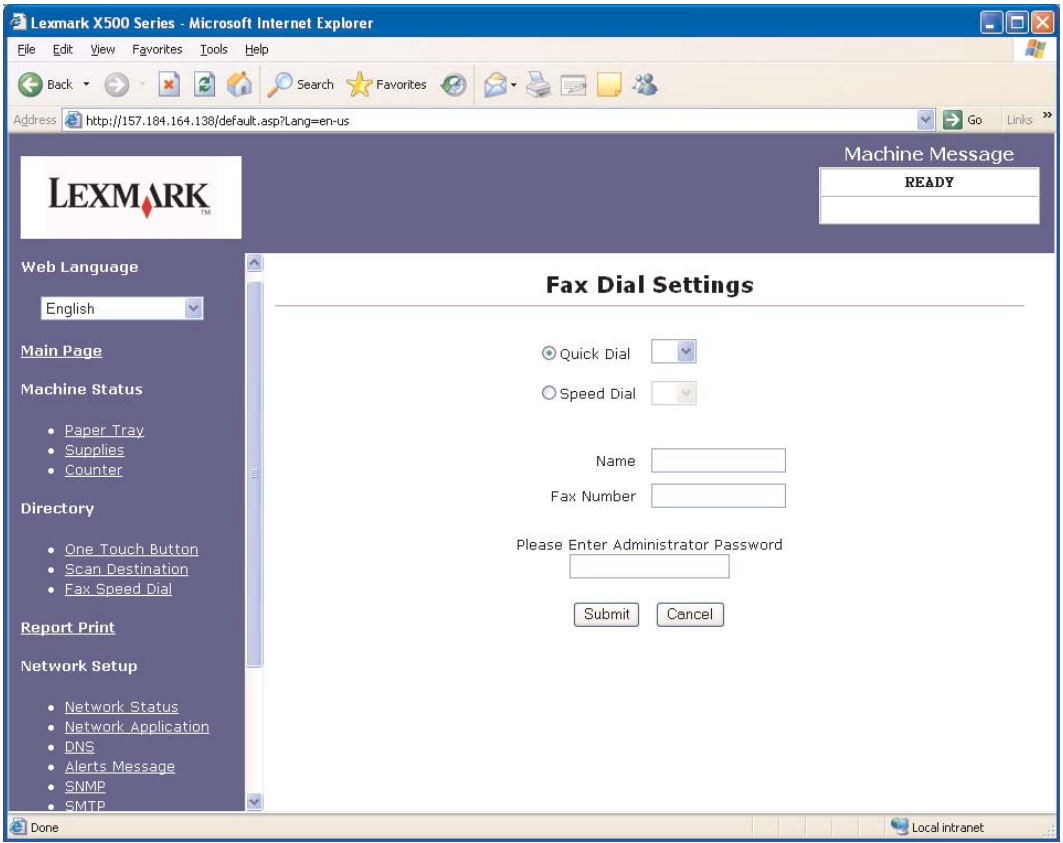

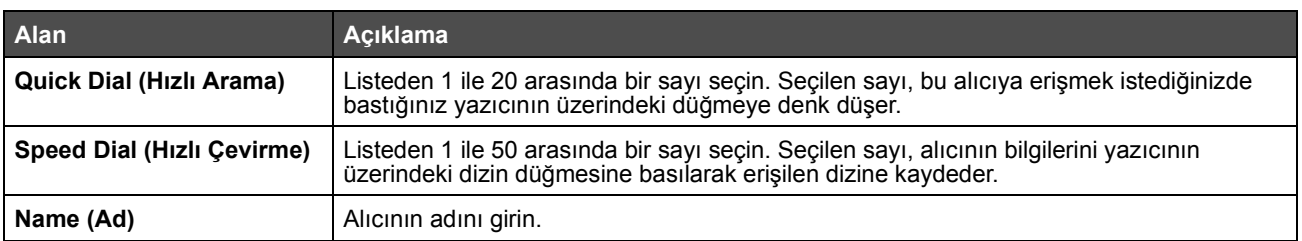

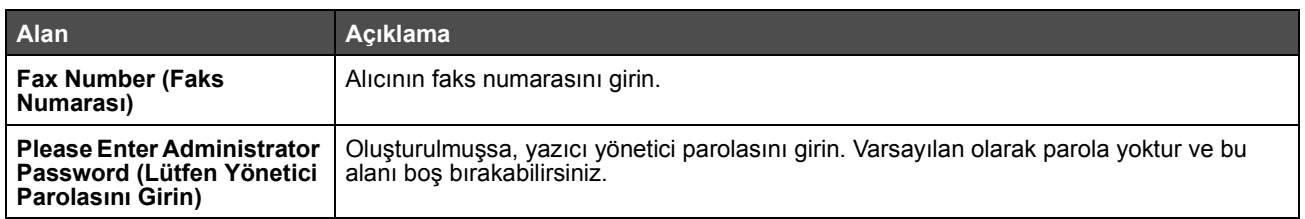

<span id="page-14-1"></span>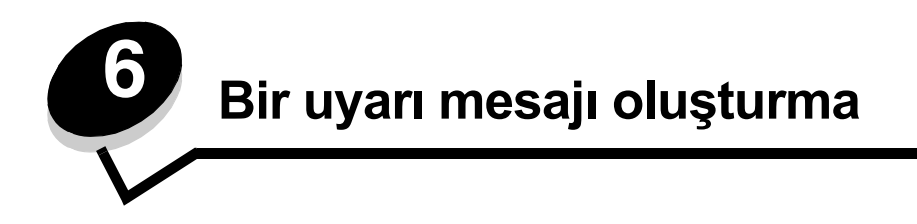

<span id="page-14-0"></span>**Not:** Bu fonksiyonun kullanılabilmesi için SMTP yapılandırılmış olmalıdır. Daha fazla bilgi için, bkz., **[SMTP'yi Yapılandırma, sayfa 17](#page-16-1)**.

Bu yazıcı için uyarı mesajları oluşturmak için:

- **1** Yerleşik Web Sunucusuna gidin:
- **2 Network Setup (Ağ Ayarları)** menüsünden, **Alerts Message (Uyarılar Mesaj)** bağlantısını tıklatın.

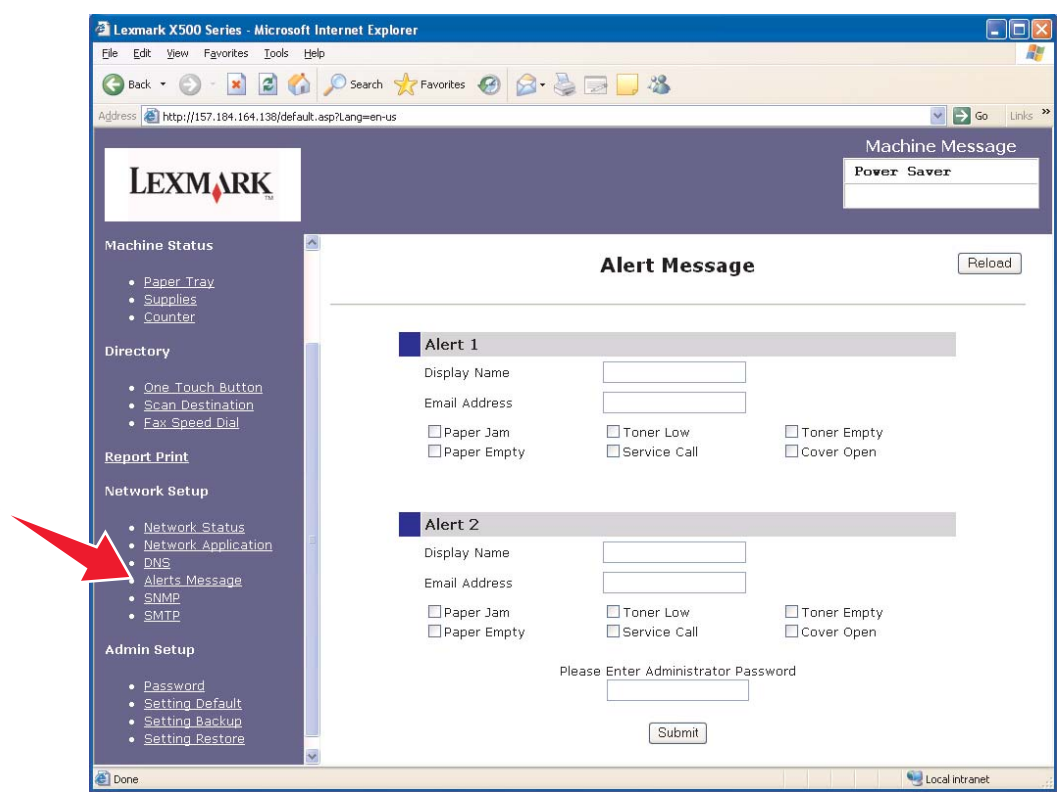

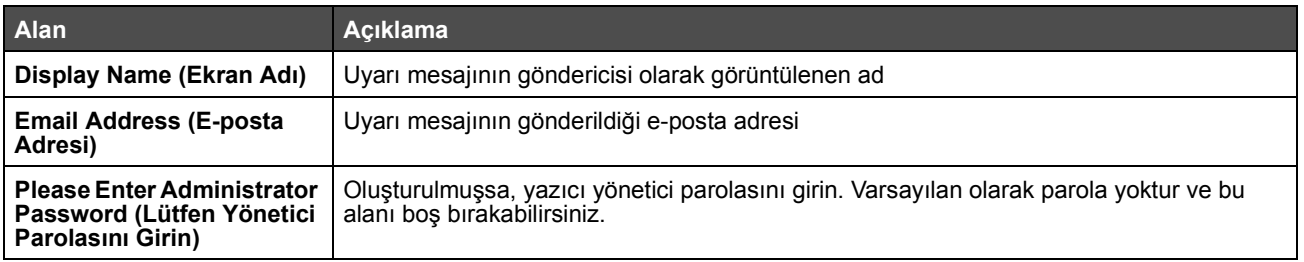

Bu alanların altında bulunan onay kutuları bu adresin alacağı uyarı türlerine denk düşer. Açıklamanın yanındaki onay kutusunu seçerek her kullanıcı için gönderilmesin istediğiniz tüm uyarıları seçin. İşaretlenen tüm kutular bu adrese gönderilecektir. Alert 1 (Uyarı 1) ve Alert 2 (Uyarı 2) ayrıca ayarlanarak iki farklı kullanıcıya farklı uyarılar göndermek mümkündür.

# <span id="page-15-0"></span>*Örnek uyarı mesajı*

Aşağıda bir açık kapak uyarı mesajının biçimi gösterilmektedir. Tırnak içindeki metin bu bilginin kullanıcı tarafından girildiği alanın adını belirtir. Parantez içinde not edilmediği sürece, bu alanlar Alerts Message (Uyarılar Mesaj) ayarları sayfasında bulunur.

From (Kimden): "Ekran Adı", < "Sistem Yöneticisinin E-Posta Adresi" > (Sistem Yöneticisinin E-posta Adresi SMTP ayarları sayfasındadır) To (Kime): "E-posta Adresi" Subject (Konu): Uyarı Mesajı - <Cover Open> (<Kapak Açık>)

Body (Metin):

DEVICE NAME (AYGIT ADI): "Sistem Adı" (SNMP ayarları sayfasındadır) DEVICE MODEL (AYGIT MODELİ): Lexmark X500 Series

MAC ADDRESS (MAKİNE ADRESİ): 00:00:00:00:00:00 (Yazıcının Makine Adresi) LOCATION (KONUM): "Sistem Konumu" (SNMP ayarları sayfasındadır)

Device has detected (Aygıt Algıladı):

!!!! <Cover Front Open> !!!! (<Ön Kapak Açık>!!!!)

<span id="page-16-1"></span><span id="page-16-0"></span>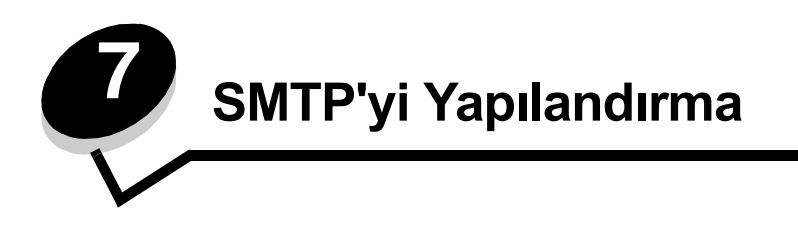

SMTP ayarlarını yapılandırmak için, Network Setup (Ağ Ayarları) menüsünde Web sayfasının sol tarafında bulunan **SMTP** öğesini seçin ve bilgileri açıklanan şekilde doldurun. E-postaya tarama veya uyarı mesajları fonksiyonunun çalışabilmesi için bunun ayarlanması gerekir. Bu bilgilerin çoğu e-posta sağlayıcınızın Web sitesinde bulunabilir.

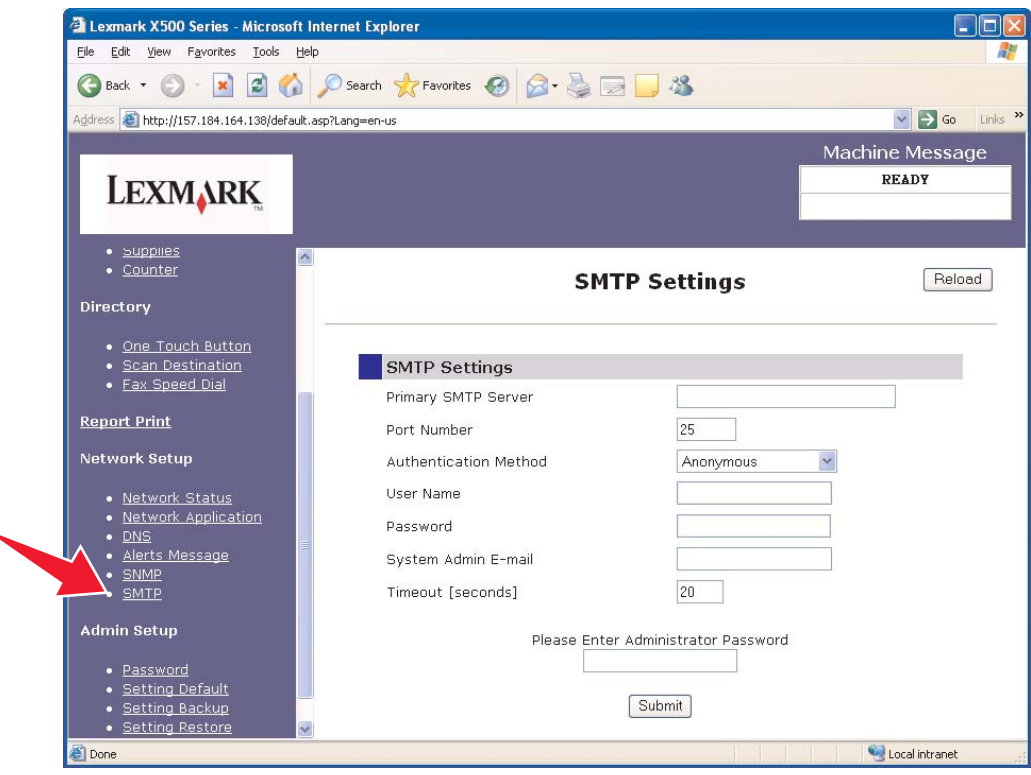

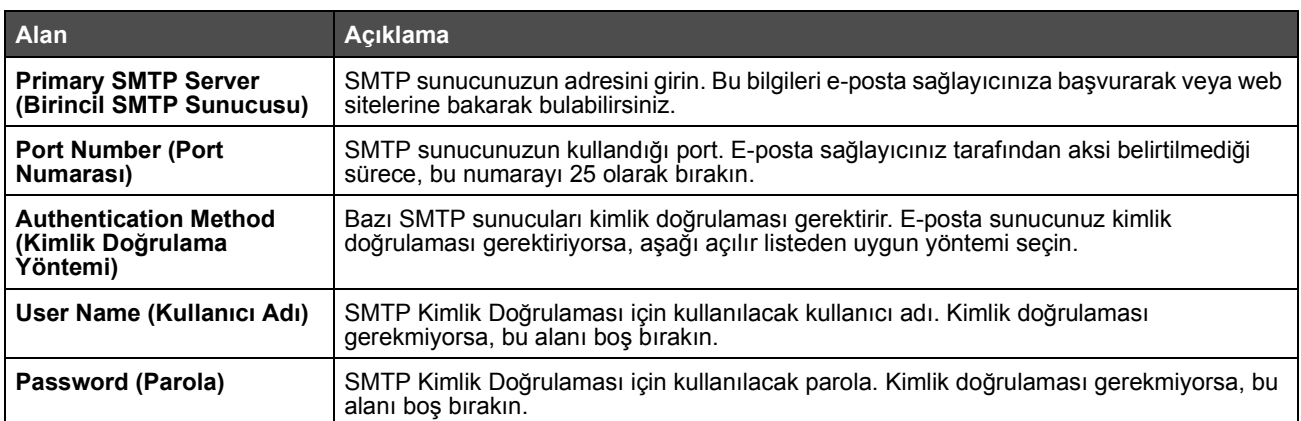

#### **SMTP'yi Yapılandırma**

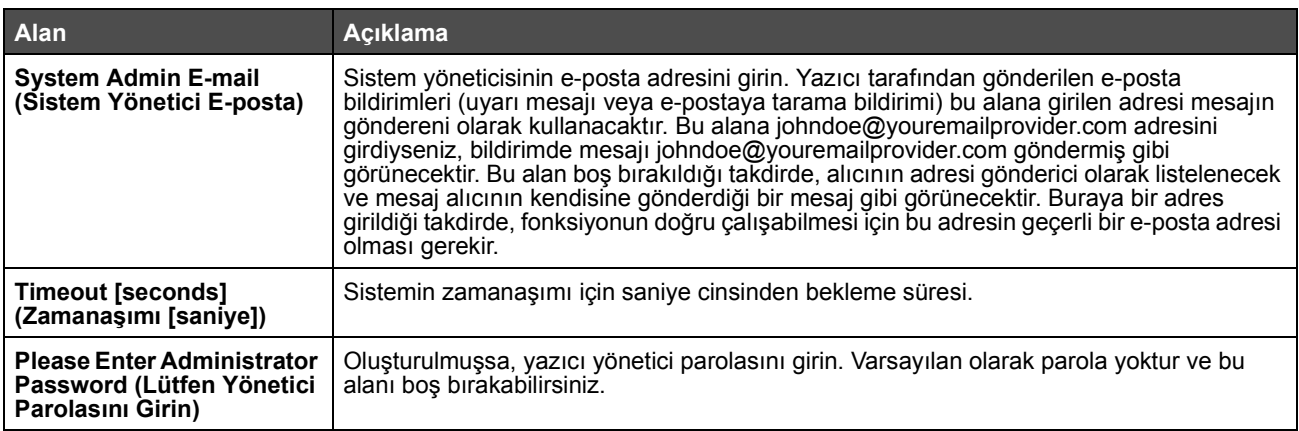